## Cara Update Aplikasi dengan menggunakan Pacth Aplikasi

1. Silahkan unduh file pacth aplikasi yang akan di*update* dari situs emispendis.kemenag.go.id/emis\_sdm. Kemudian silahkan ekstrak file unduhan tsb dengan menggunakan software winrar, sehingga menjadi sebuah folder seperti gambar berikut ini:

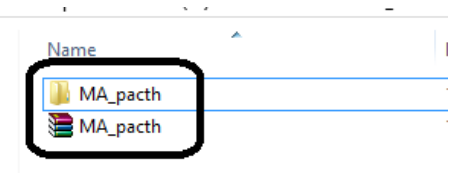

2. Setelah itu silahkan buka folder tersebut sehingga akan terlihat tampilan sbb:

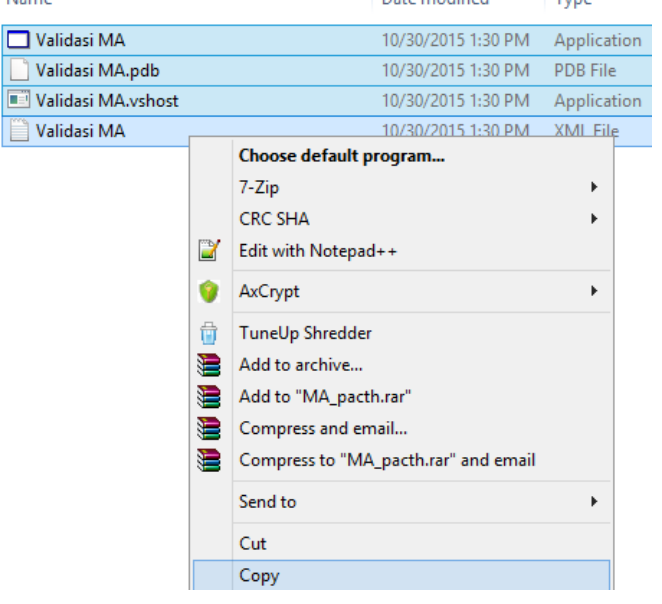

Silahkan copas (copy paste) ke empat file tersebut ke dalam aplikasi anda yang lama, kemudian login aplikasi anda seperti sedia kala.